# **A Brief "How To" Guide on Posting Content to Now Playing Utah's New Calendar and Directory Website**

### **CREATING AN ACCOUNT AND LOGGING IN**

- 1) Go to: [www.nowplayingutah.com.](http://www.nowplayingutah.com) This is the home for Utah's event calendar/arts guide.
- 2) Click "Register" at the top of the page to create your new user account. Please note that we do not accept email addresses as usernames.

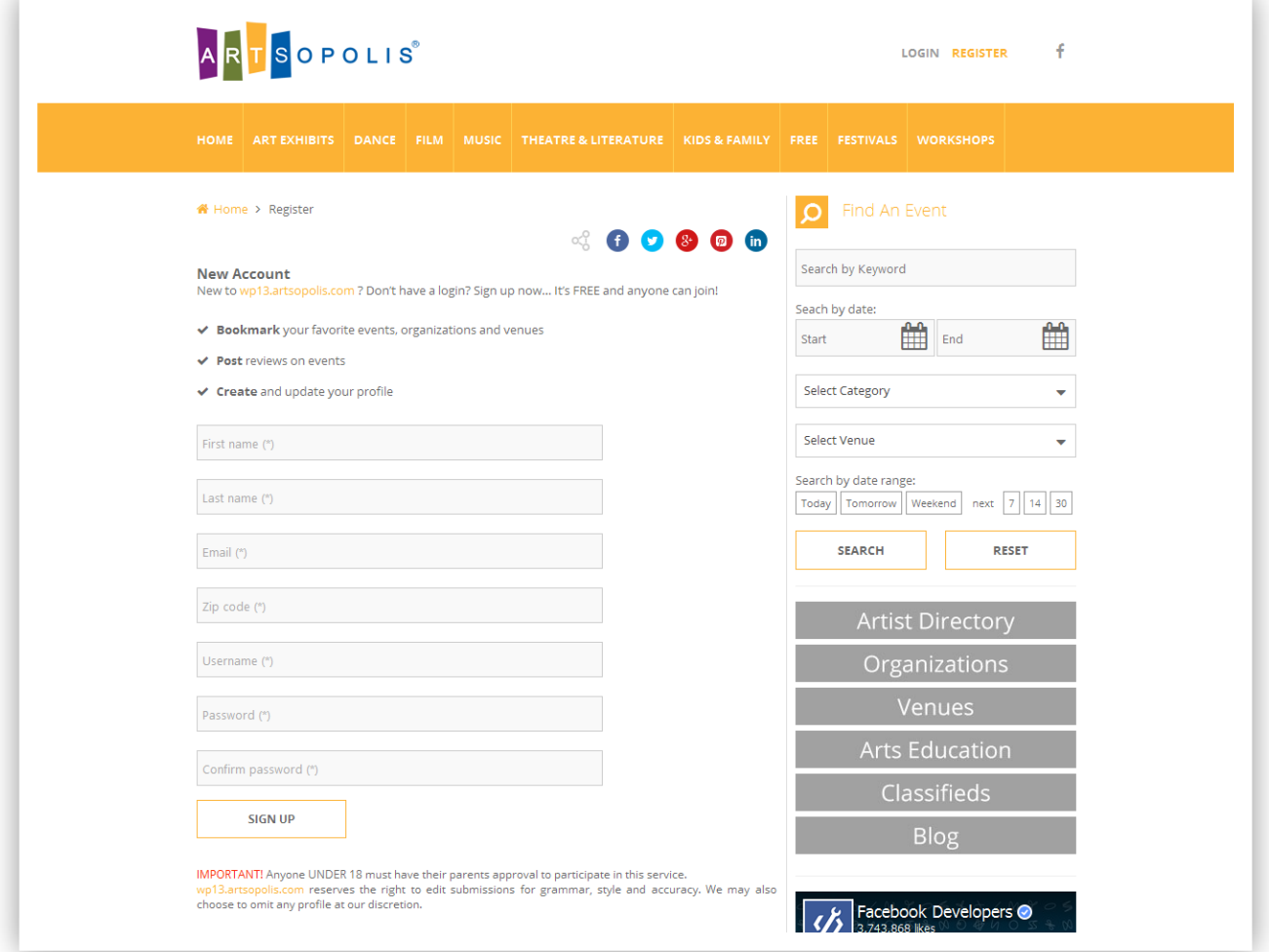

3) Once you have registered/created your account you will then be taken to a "success" page. From there you can click on the link provided or click "Login" in the top right corner of the page to access your new account.

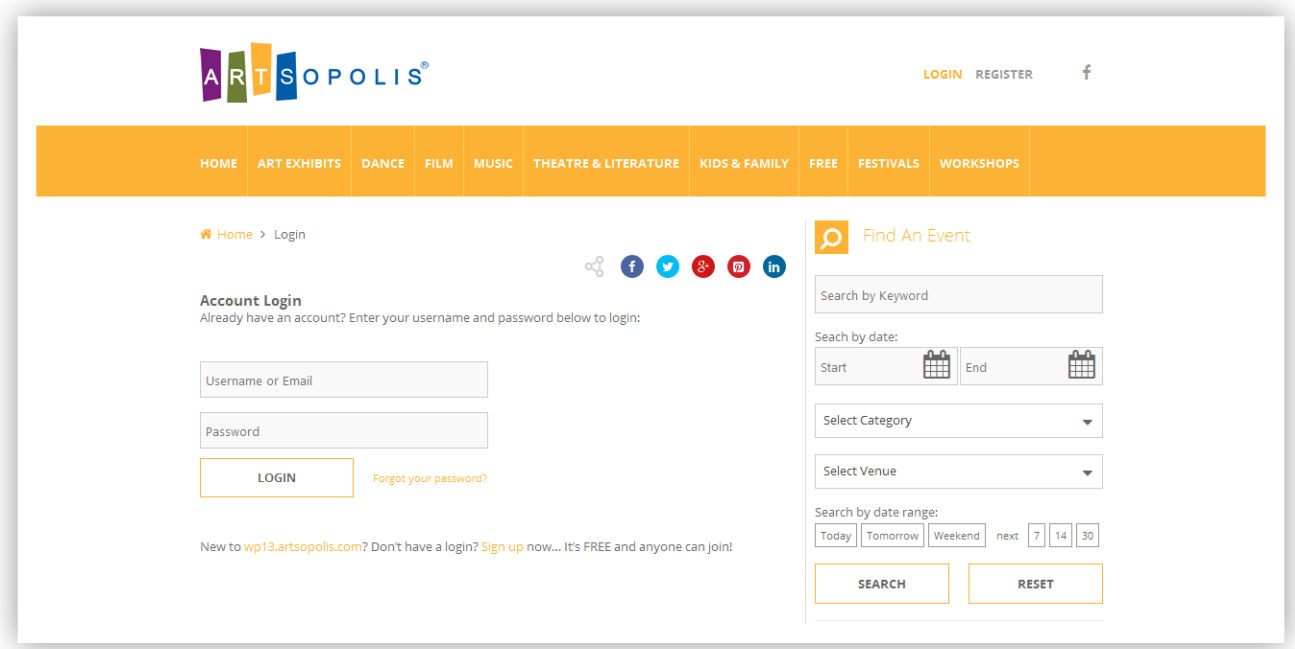

4) Once logged in you'll be on the main account dashboard. From there you will several options on the left column, including Events, Organization, and Venue.

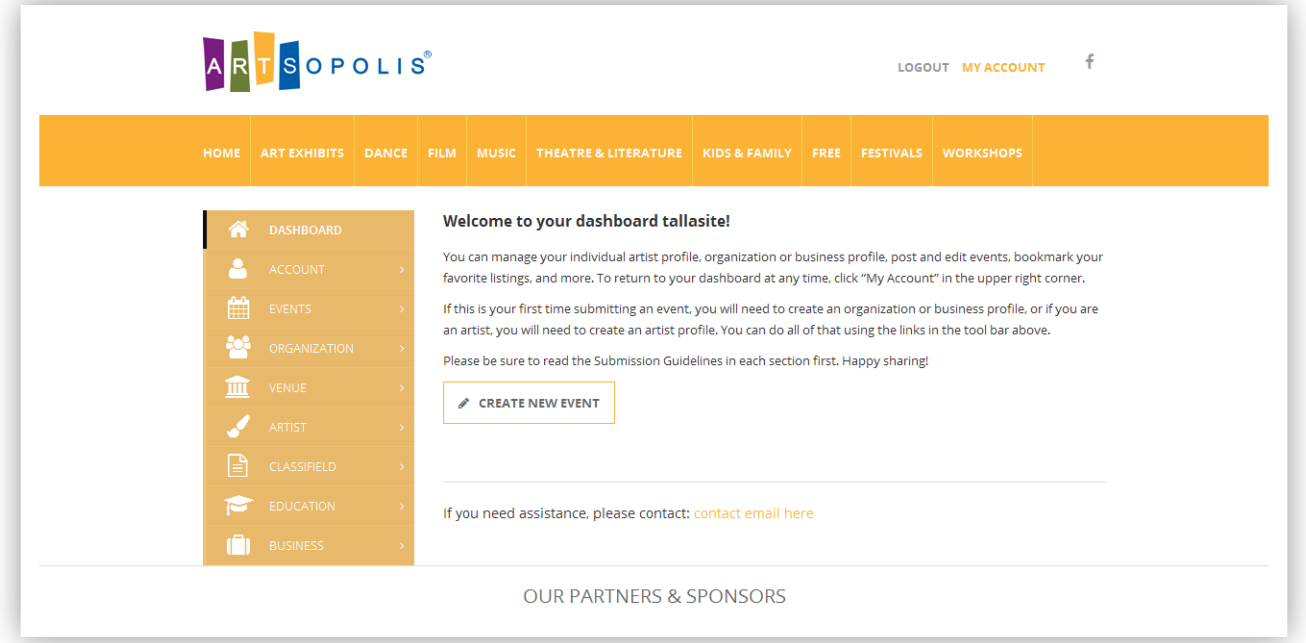

- If you are an arts or cultural organization, then you should select "Organization" to add your profile to the Organization Directory. If you organization already exists on the site, please email us at *npusupport@nowplayingutah.com* so we can associate your new user account to the existing org profile. Multiple users may be associated with an organization.
- If you are an individual artist (visual, performing, literary, film, etc.), then you should select "Artist" to add your profile to the Artist Directory.
- If you also manage a venue where events take place, then you can also select "Venue" to add that profile to the Venue Directory.

### **SUBMITTING YOUR PROFILE FORM**

Once you have completed and saved your profile form it will then be submitted to our administrative panel for review and approval. Once your profile has been approved by the site's content management team it will show up to the public in the appropriate directory and search result pages. You can come back at any time to add/edit/remove information from your profile form by logging in and re-saving your changes.

### **ADDING PHOTOS**

You will be prompted to upload a 'primary' image and also have the opportunity to add additional gallery images.

- All images MUST be at least 400 x 400 pixels and .jpg, .png, or .jpeg format only.
- Each image should not exceed a file size of 1.46 megabyte (mb).
- Image file names must NOT contain spaces between words, question marks, exclamation points, apostrophes, quotation marks, or most other symbols (hyphens and underscore marks are OK).

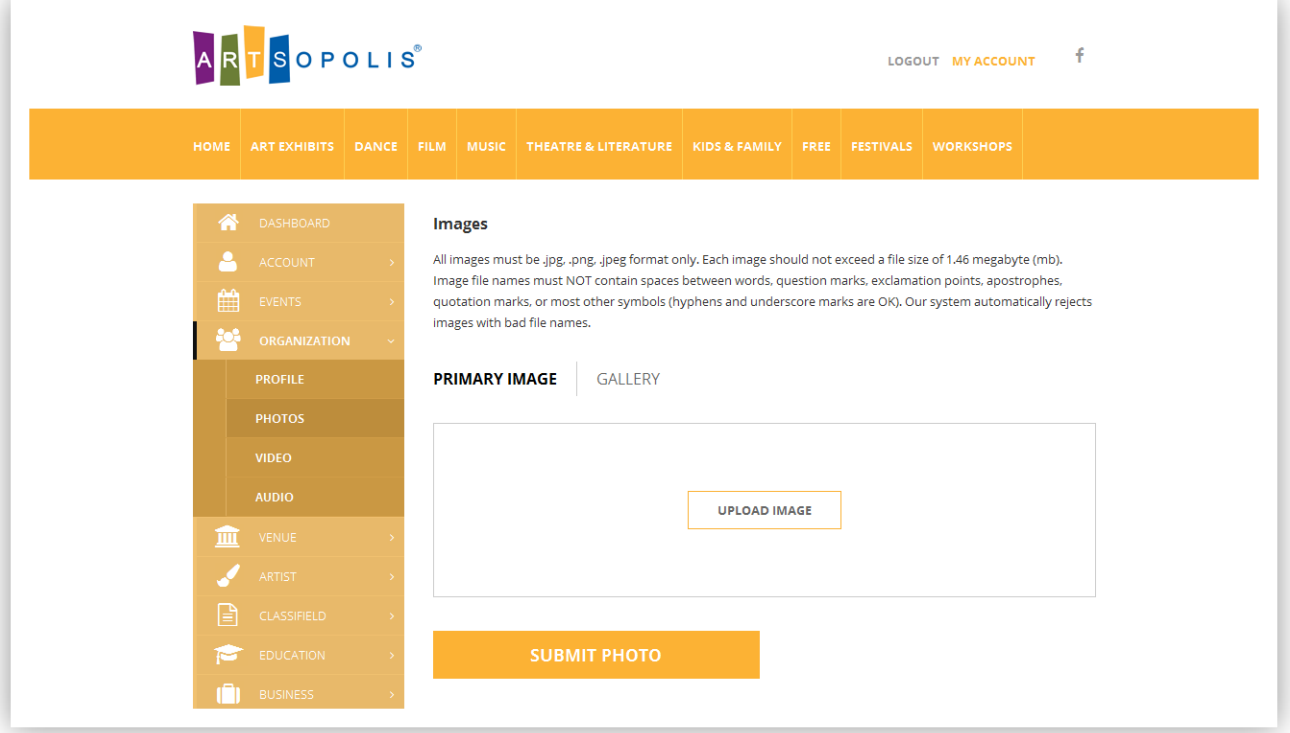

• Our system automatically rejects images with bad file names.

Once your primary photo has been uploaded you should expect to see a screen similar to this:

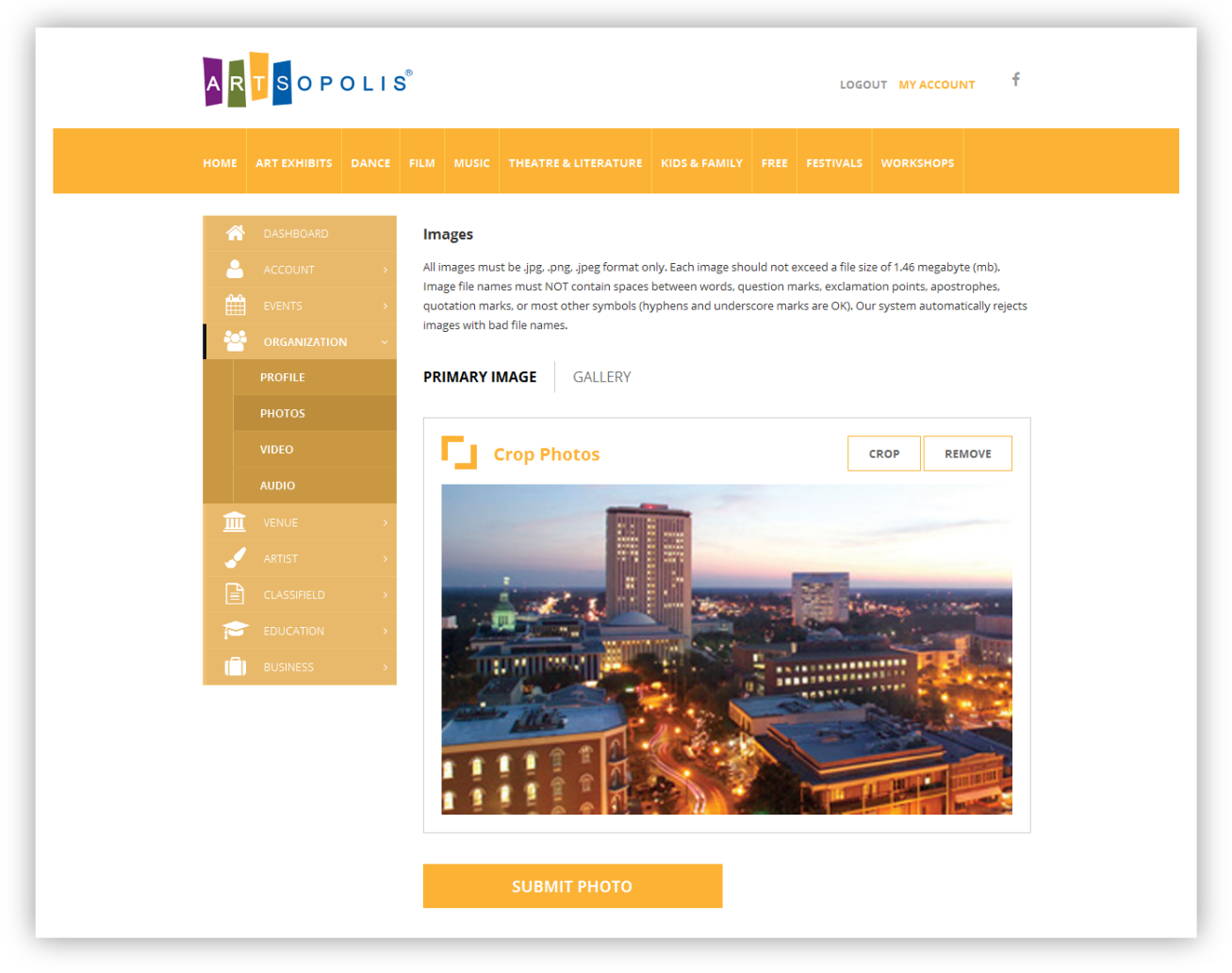

After uploading a primary image, you can now click on the Gallery link and begin uploading additional images. These gallery images will display as thumbnails near the bottom of your organization profile page.

### **ADDING VIDEO:**

We accept the "share" links provided by YouTube and/or Vimeo. We do not accept any other video service links or embed code at this time. To add video to your profile simply copy and paste the share link provided by these services. See screenshot examples on the next page.

YouTube share link example:

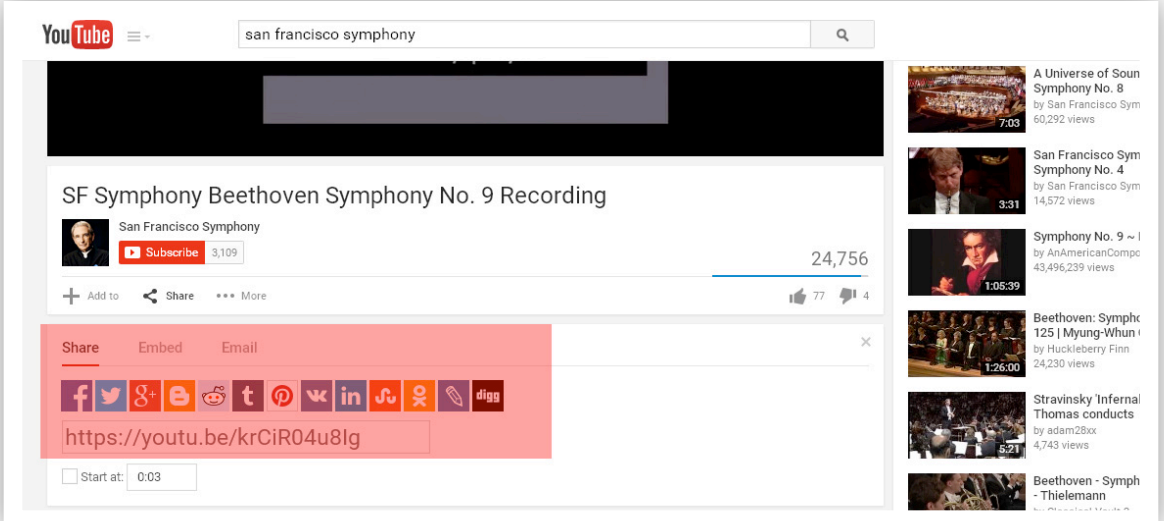

#### Vimeo share link example:

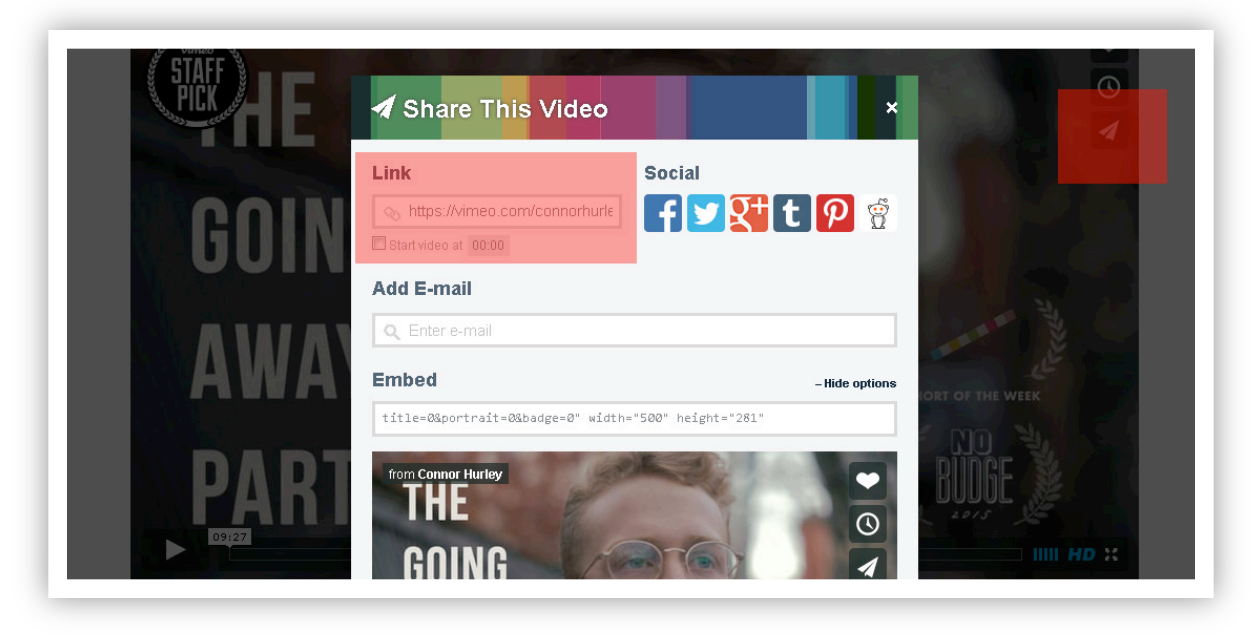

### **ADDING AUDIO:**

To add audio to your profile we accept audio "embed" code from various services, including SoundCloud, Zing, CD Baby, and audio URLs with the ".mp3" file extension. See sample embed code on the next page.

### **SOUNDCLOUD sample:**

<iframe width=100% height=166 scrolling=no frameborder=no src=https:// w.soundcloud.com/player/?url=https%3A//api.soundcloud.com/tracks/ 119685767&color=ff5500></iframe>

#### **ZING sample:**

<iframe width=600 height=168 src=http://mp3.zing.vn/embed/song/ZW6ZFADU frameborder=0 allowfullscreen=true></iframe>

#### **MP3 file extension sample:**

<http://www.stephaniequinn.com/Music/Rondeau.mp3>

#### **CD BABY sample:**

```
<iframe title="Store Widget" src="http://www.cdbaby.com/widgets/store/store.aspx?
id=CsfSGWXefhFmksmRlJNx9A%3d
%3d&type=ByCustomer&c1=0x000000&c2=0xE0E0E0&c3=0xCCCCCC&a
mp; c4=0x666668amp;c5=0x333338amp;c6=0xFFFFFF&c7=0xFFFFFF" width="100%"
height="575px" frameborder="0" scrolling="no"></iframe>
```
Once you've saved your audio embed code or links your profile's audio section should appear something like one of the following four examples on the next page:

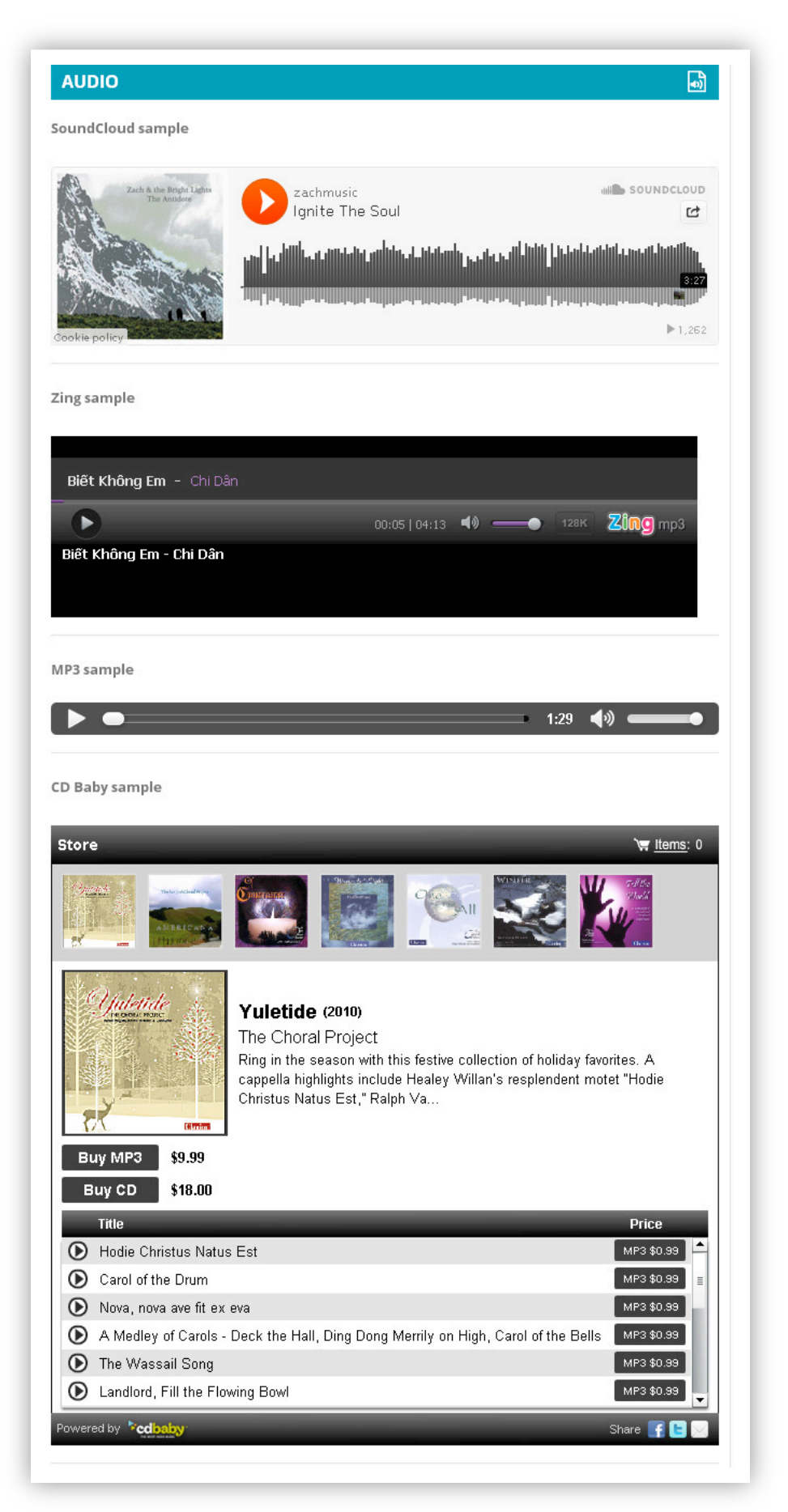

### **POSTING EVENTS:**

You can post an unlimited number of events to your account. Event postings should include at least one photo or graphic. You can also include additional gallery images and videos (YouTube or Vimeo). As with other listings, your submitted events will be reviewed. Once approved, they will be uploaded to our website for public viewing.

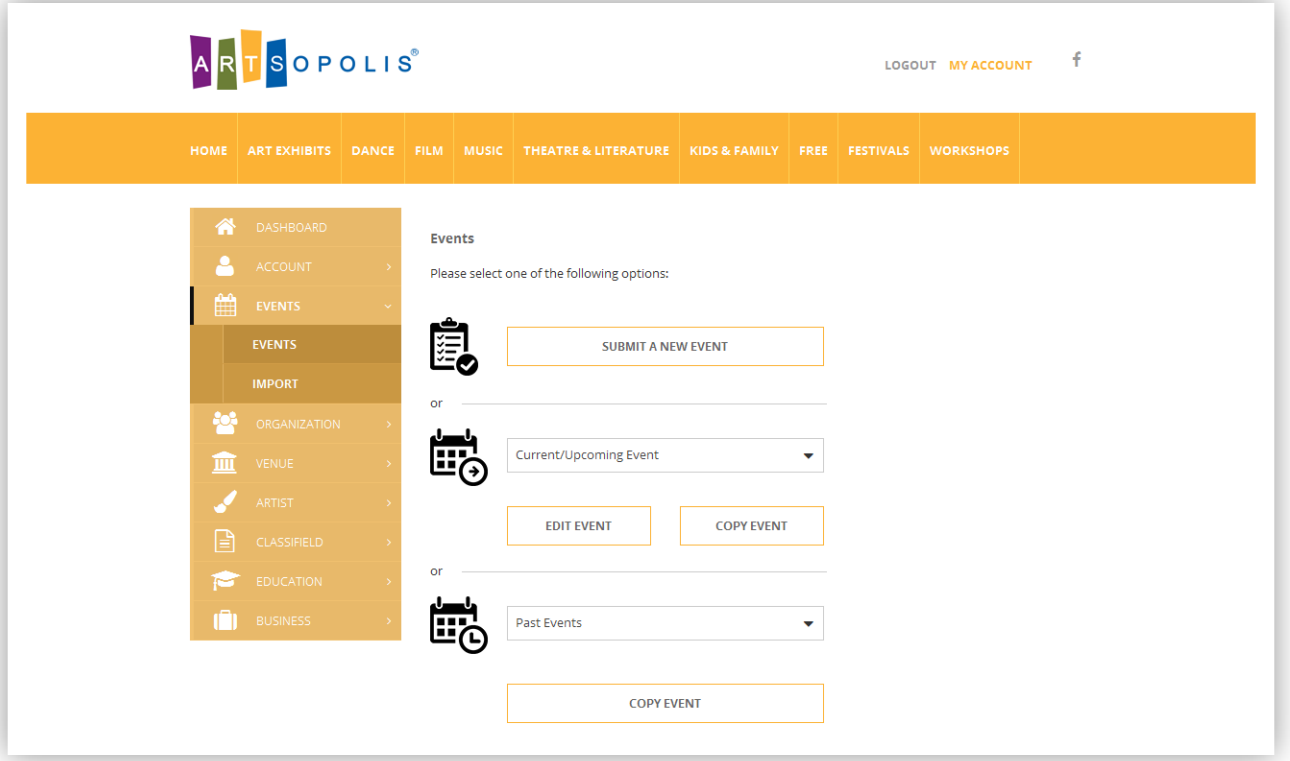

During the event submission process you can select the presenting organization and venue from drop menus that will save you time from having to re-enter that information each time you post a new event. You can also add "secondary" organizations if the event is being copresented with another group.

You will also be asked to provide the individual date and start time info for your event. This is a critical piece as this information is used both in our search function and our sharing of event listings with other community partners.

Once posted, you can log back in to edit your listings if you need to add/edit/delete any information from the listing, including adding additional images and video.

Please **do not** use ALL CAPS in your titles or listings – thank you! Also – a title is not the place for a description – keep your titles short and sweet! You can give more info in your description and add promo copy to the Summary field.

## **POSTING CLASSIFIEDS:**

You many post opportunities within the cultural community to our Classifieds Directory that fit within the following categories: Auditions, Calls for Artists, Jobs, Items for Sale/Free or Rent/Share, and Volunteer opportunities. If your listing does not fit into one of these categories, we also offer a "Miscellaneous" category.

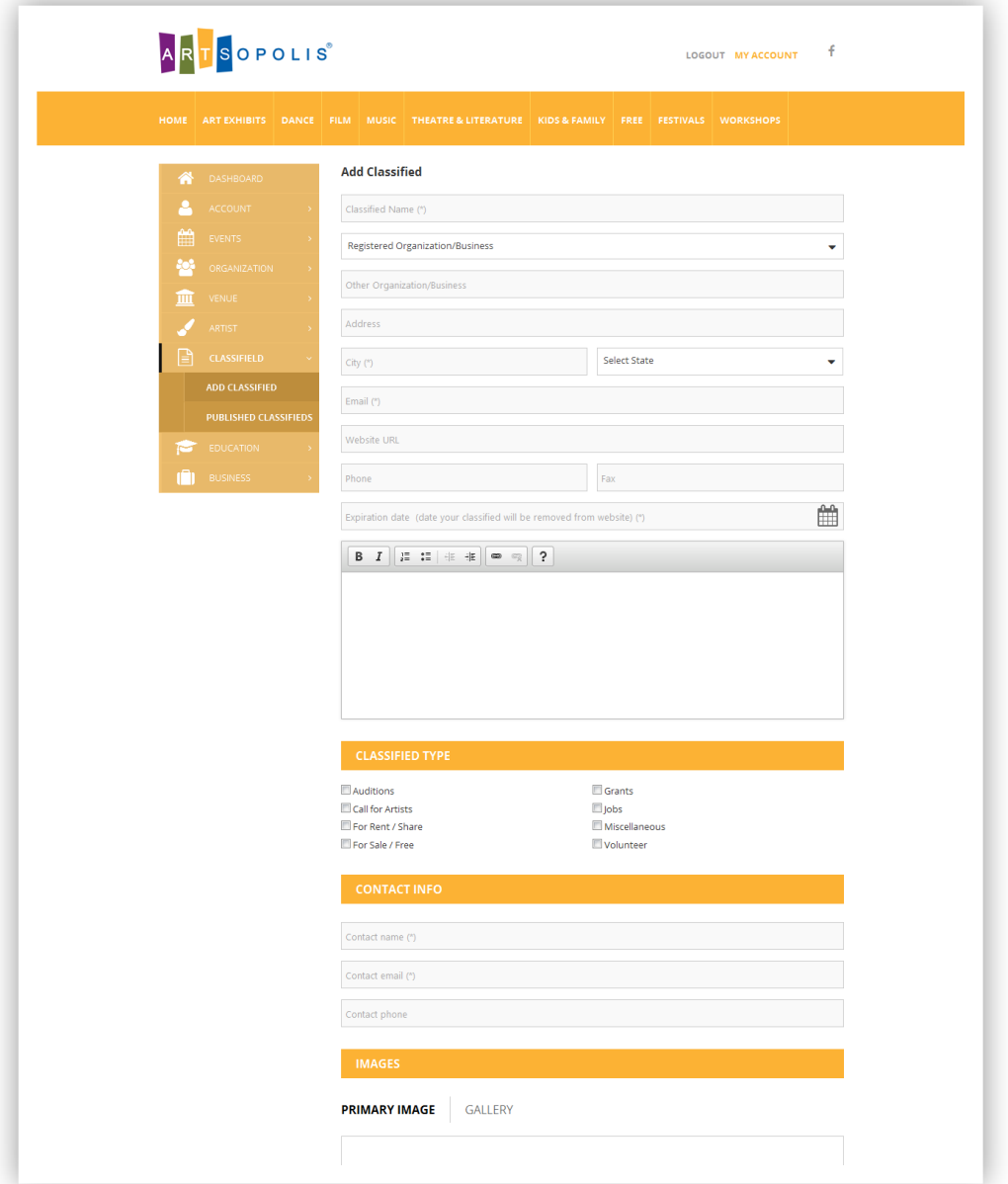

Classified listings should be relevant to the "arts and cultural" community. Listings that promote opportunities and items available outside of "arts and culture" may not be accepted.

### **QUESTIONS? COMMENTS?**

For questions or comments, please contact: npusupport@nowplayingutah.com